# R RENOVACIÓN

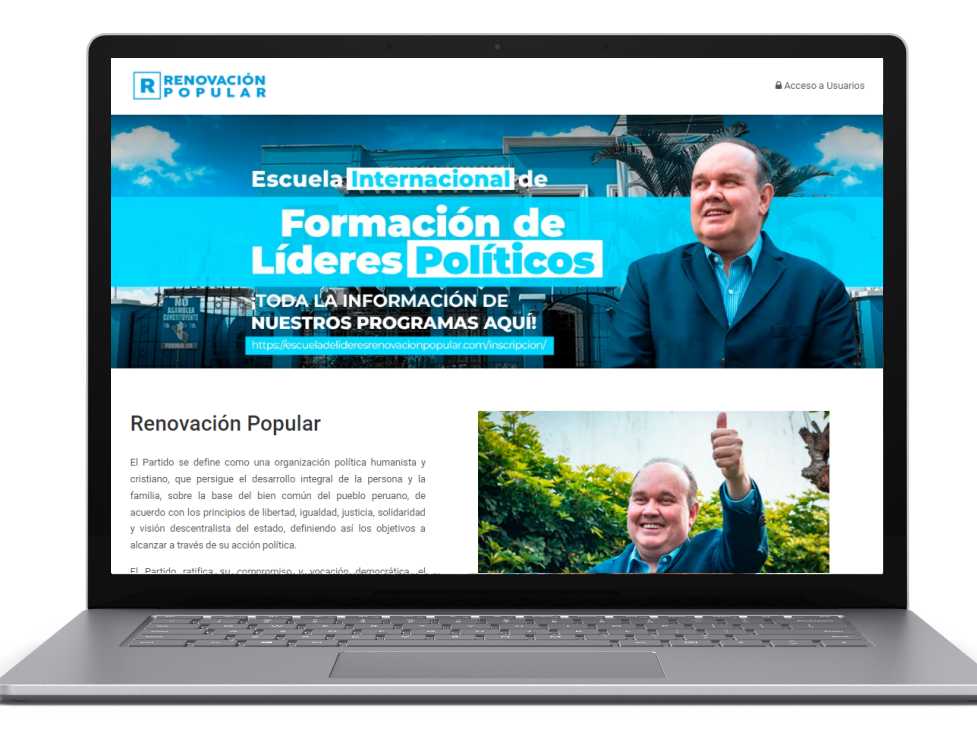

# GUÍA PARA INTERACTUAR EN EL AULA VIRTUAL

## 1.- GUÍA PARA USUARIOS INSCRITOS

**Una vez recibido las credenciales de acceso a la Escuela Virtual, ingresamos a la plataforma, en la cual visualizaremos**

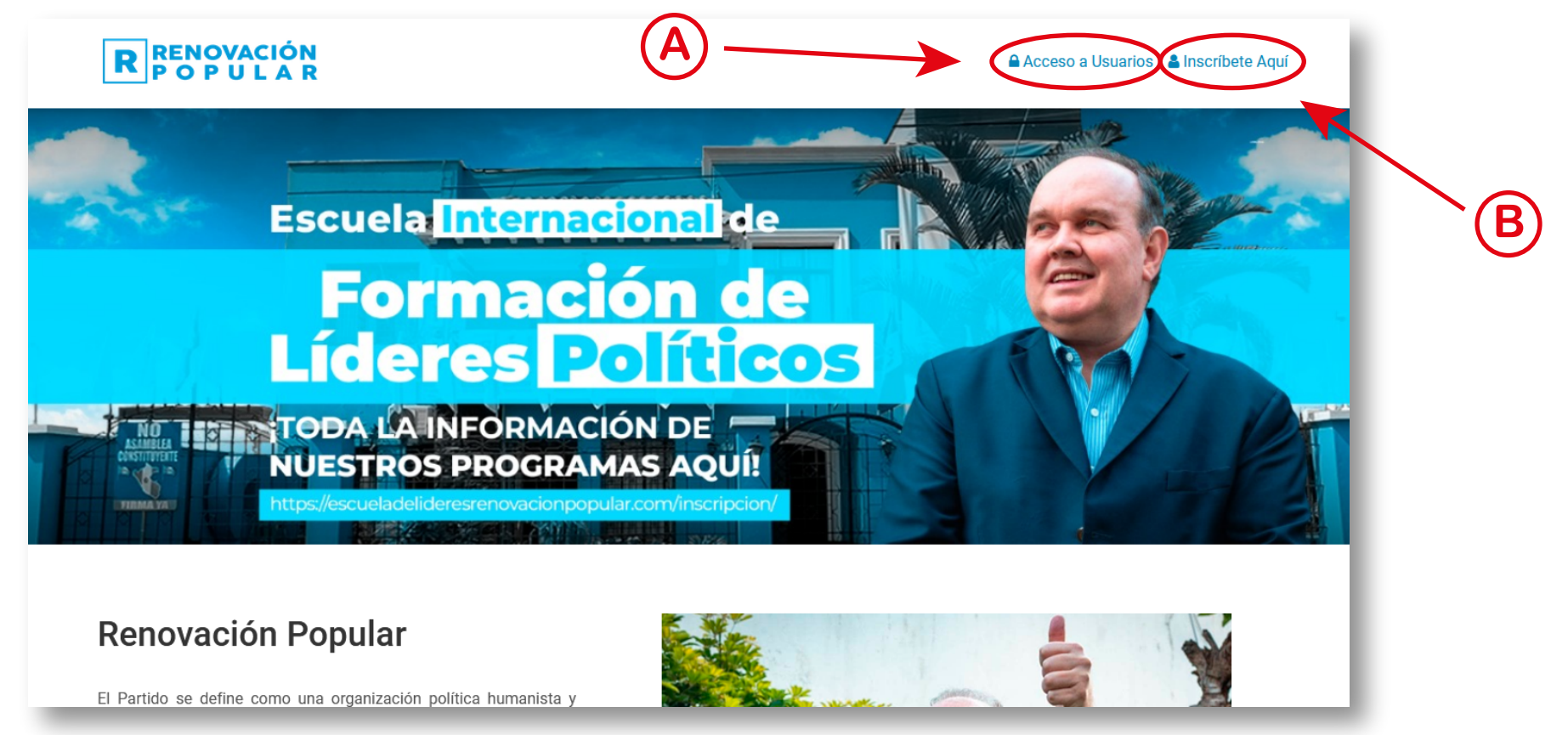

A) Acceso a Usuarios: **Permite acceder a la plataforma con las credenciales de acceso**

B) Inscríbete Aquí: **Permite crear una cuenta para acceder a la plataforma**

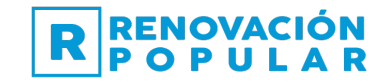

## 1.1 - MODIFICAR CONTRASEÑA Y DATOS PERSONALES

**Una vez ingresada a la plataforma podemos cambiar nuestros datos personales Paso 01si notamos no son los correctos; ó como tambien la contraseña de acceso. Realicemos los siguientes pasos:**

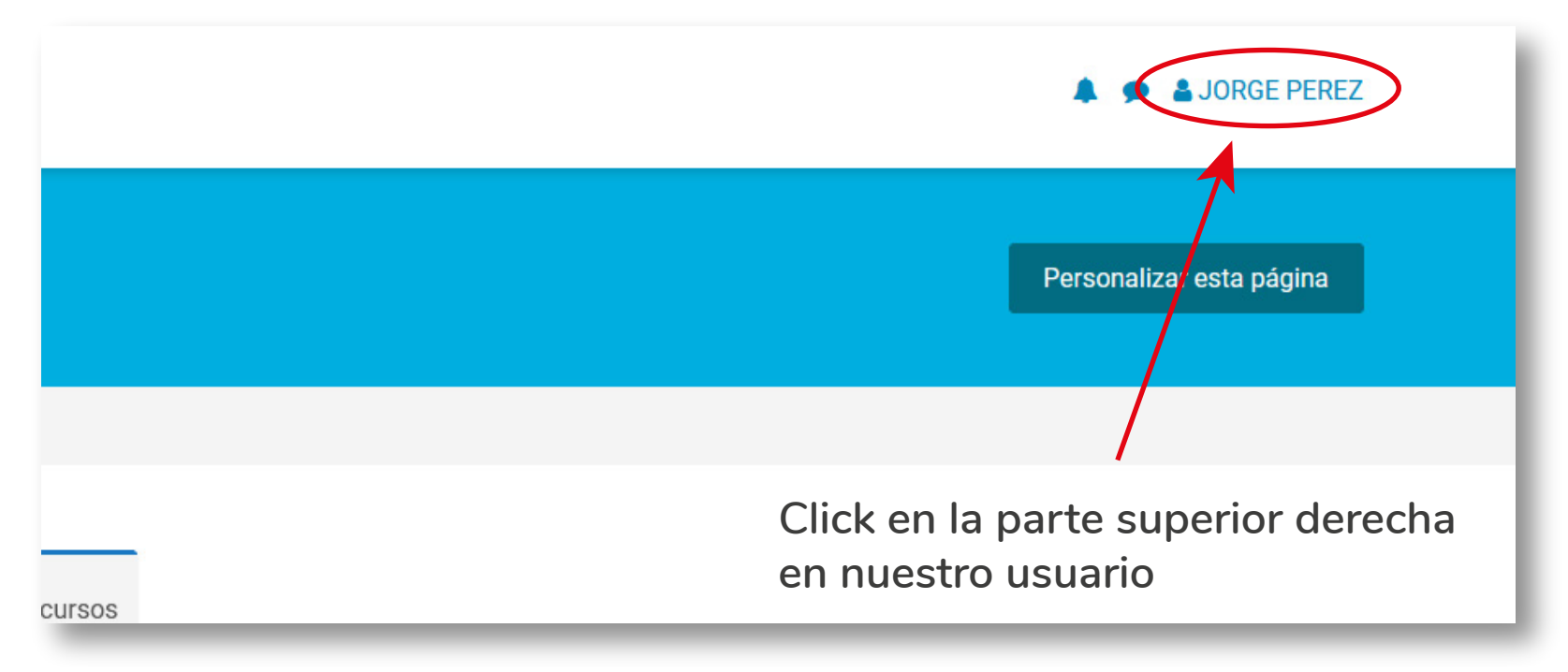

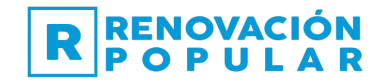

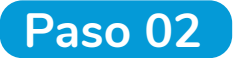

**Ahora nos dirigimos al panel Preferencias:** 

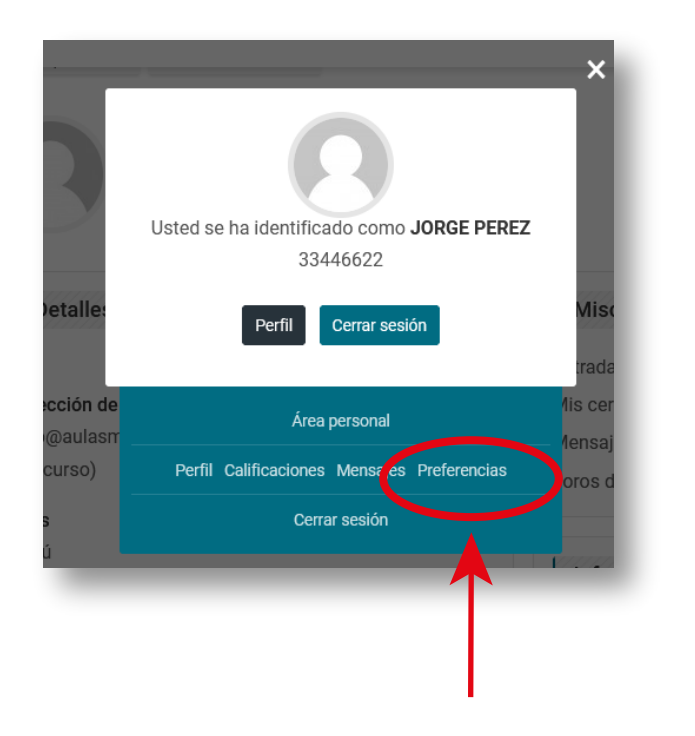

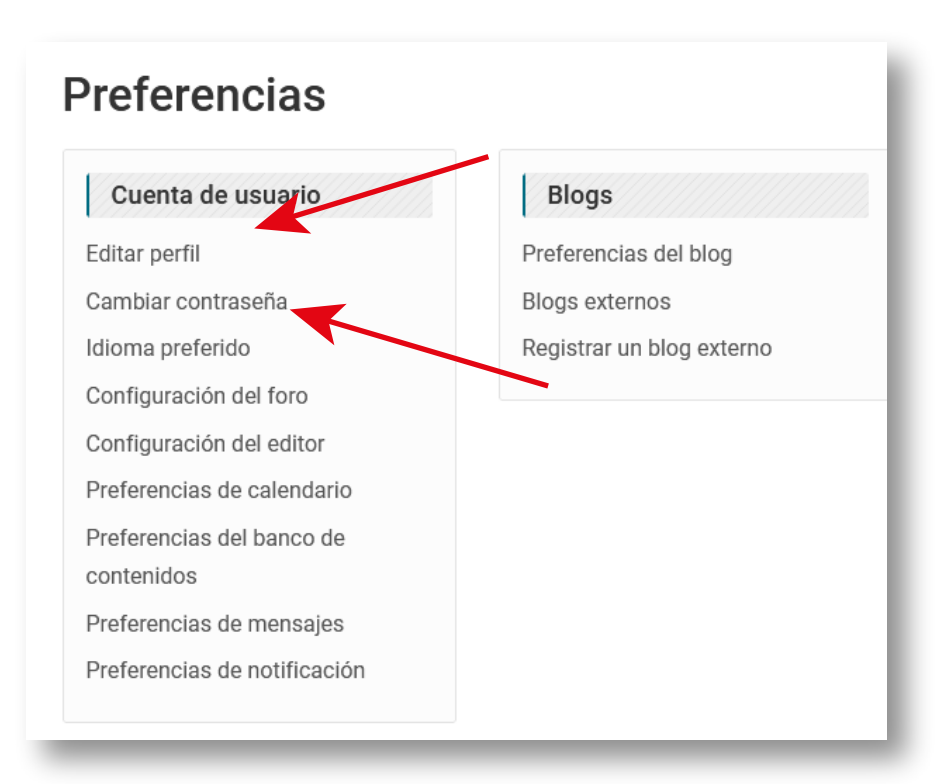

#### **Paso 03**

#### **Para ambos casos, no olvidar Guardar cambios**

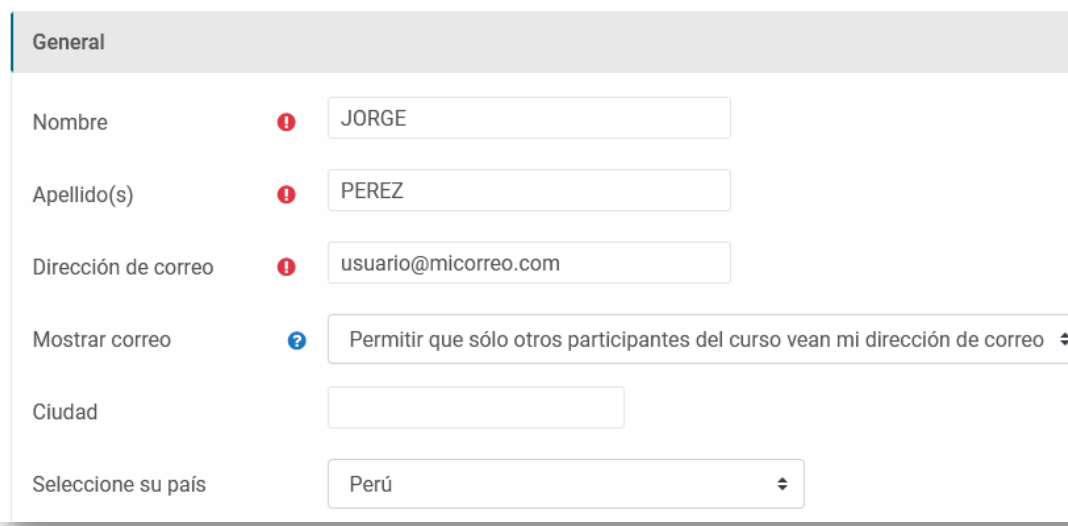

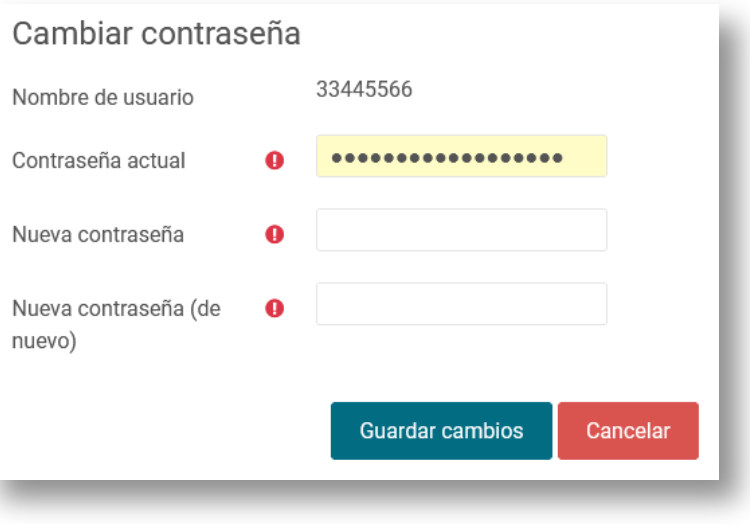

## 1.2 - INGRESAR A NUESTROS CURSOS

**Paso 01 Para ingresar a un curso deberá seleccionar en el cuadro del curso**

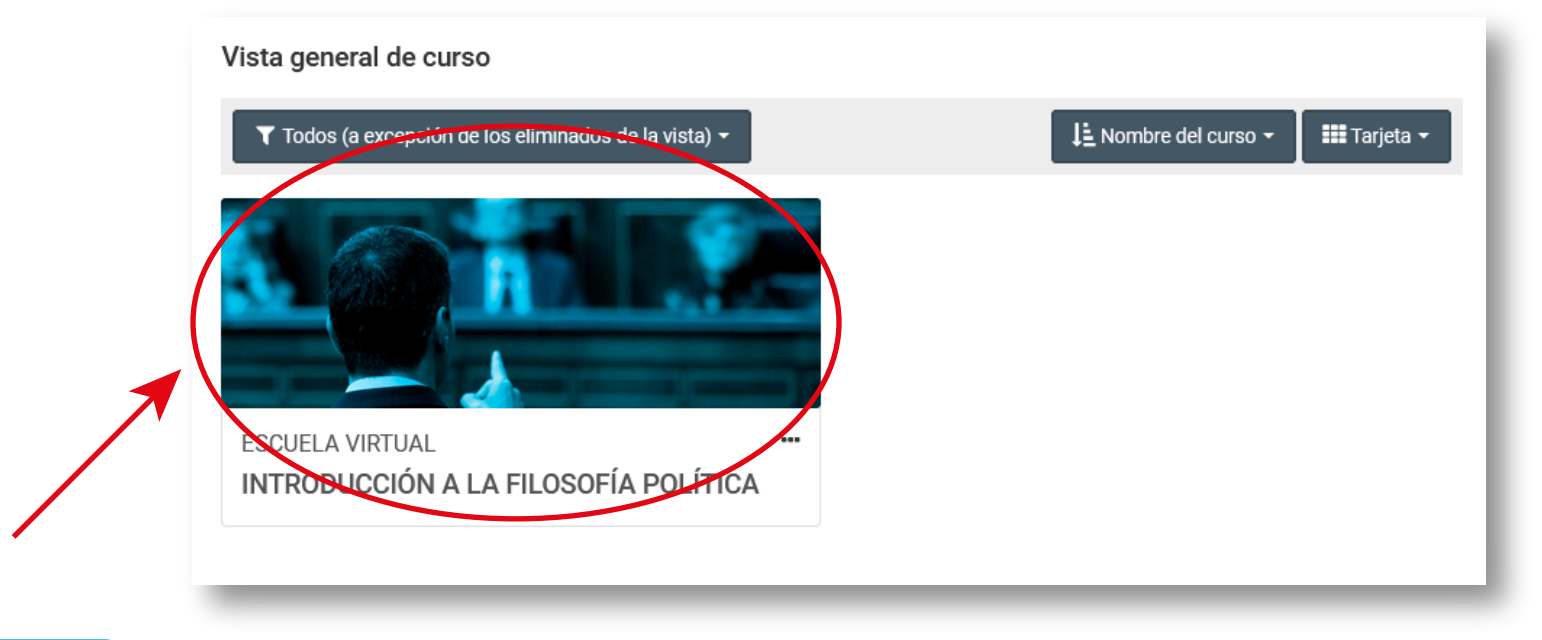

**Paso 02 Se presentará los materiales educativos del curso**

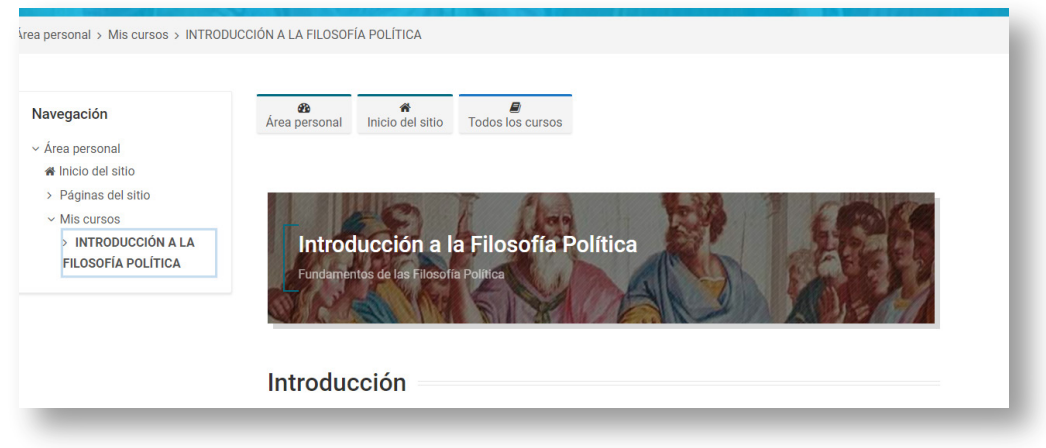

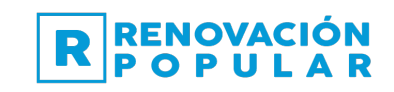

**Sílabo del Curso**

# LIDERAZGO POLÍTICO ESENCIAL Y SOSTENIBLE

**Formando Líderes** 

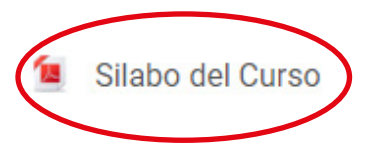

#### **Video del Curso y Material del Curso**

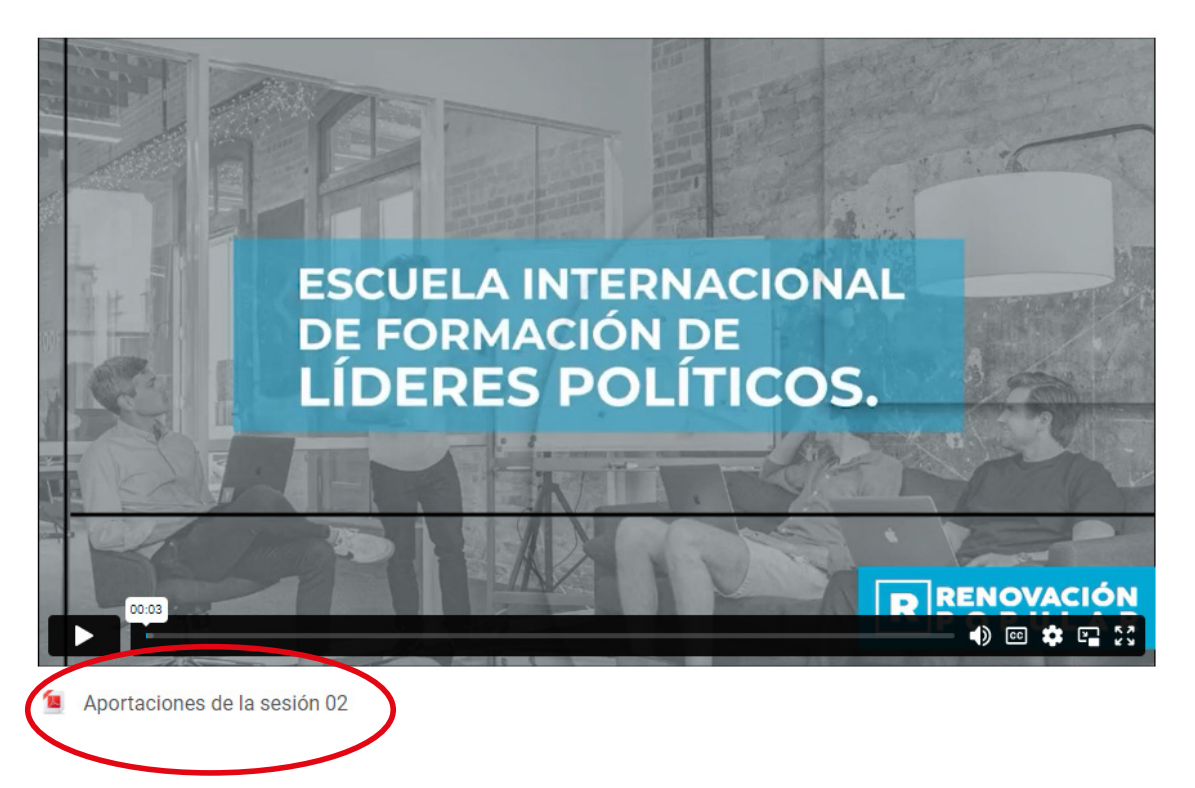

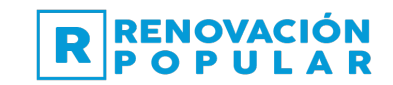

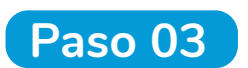

## **Evaluación del Curso Paso 03**

**Al finalizar las sesiones grabadas encontraremos la evaluación del curso. Accedemos haciendo un clic en la opción Examen Final** 

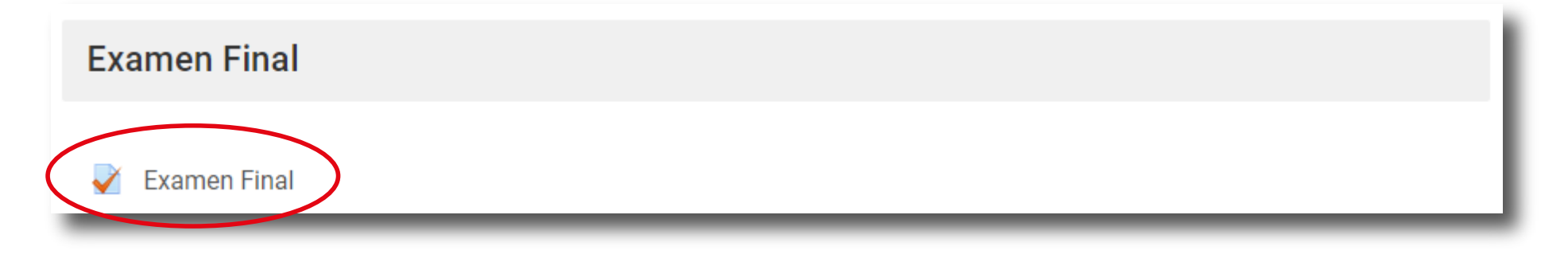

#### **Responda todas las preguntas**

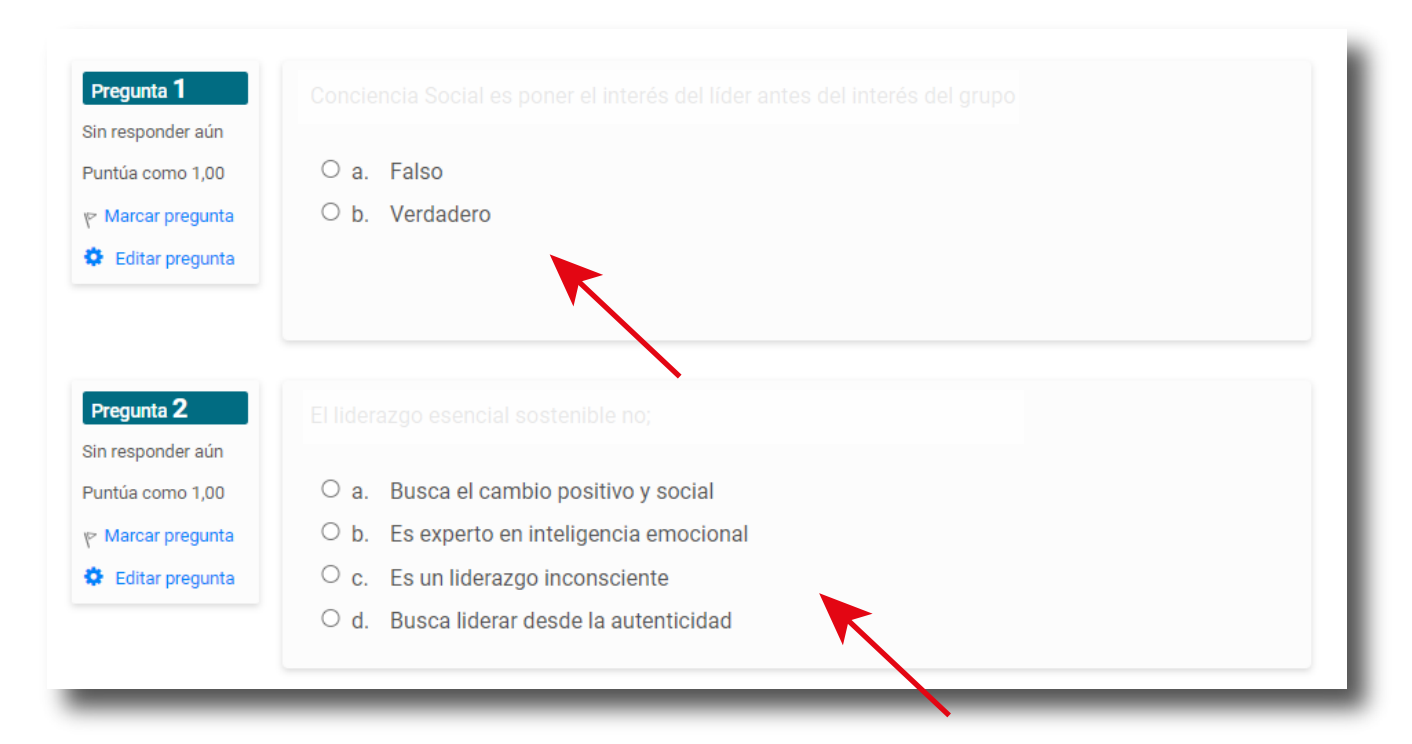

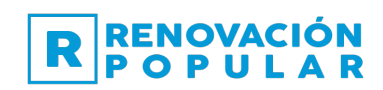

**Para guardar las respuestas al final del examen click en la opción Terminar intento**

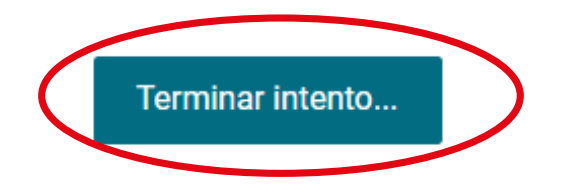

**Una vez guardada nuestras respuestas, en la siguiente ventana presionar el botón Enviar todo y terminar**

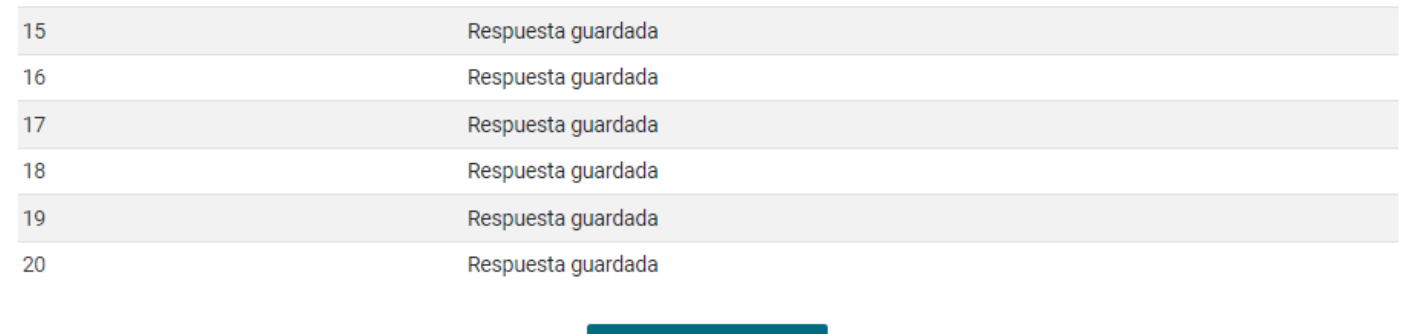

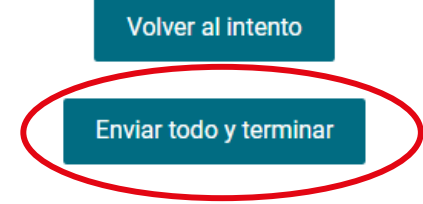

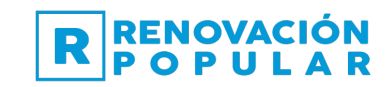

### **Paso 04 Certificado del Curso**

**Una vez aprobado el examen se habilitará la opción Certificado del curso. Para descargarlo click en la opción Certificado del curso**

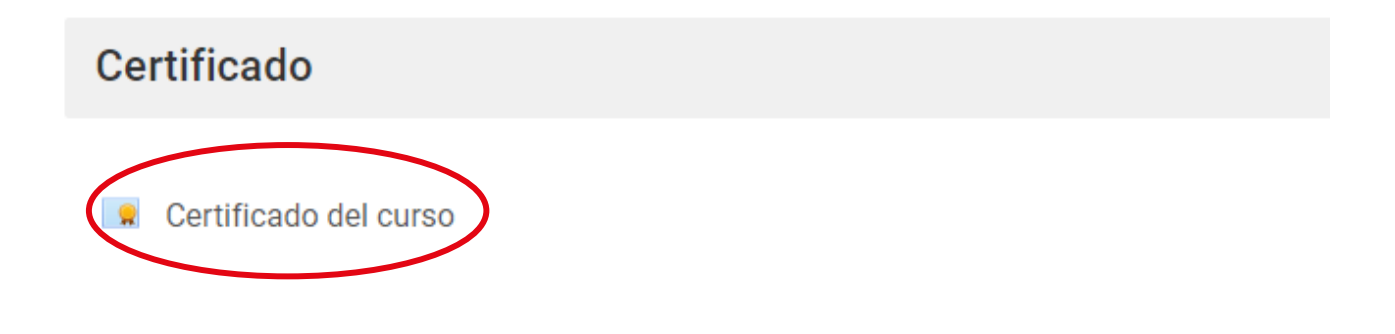

**Luego click en el botón Descargar certificado**

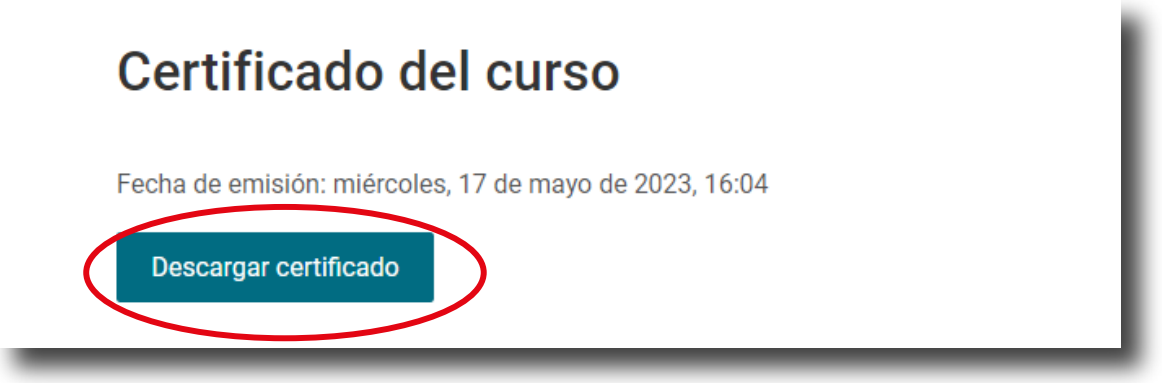

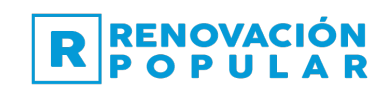